**\*\*Additional Turnitin tutorials (customizing reports, how to read reports, etc.) can be access on the Turnitin Help Page here**

## Creating an assignment

- 1. Log into Canvas as a teacher.
- 2. From the side of any page within Canvas, select the **Courses** tab.

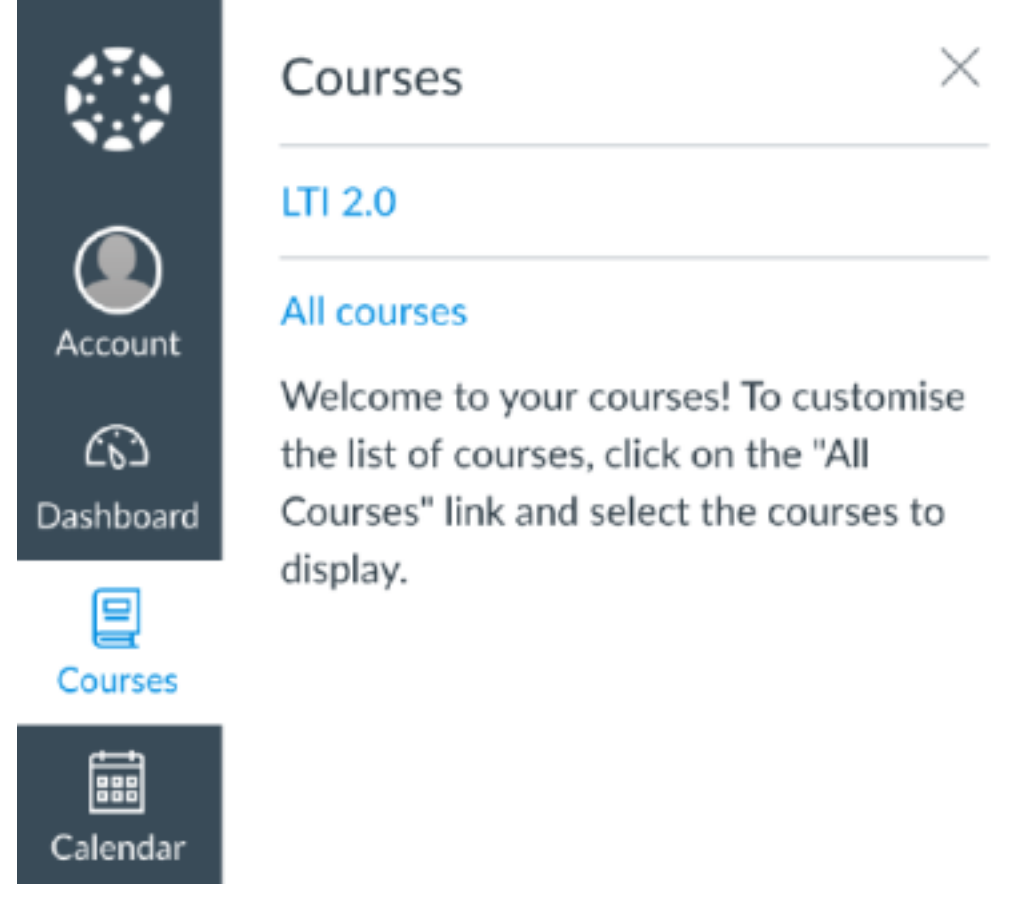

3. Select the course in which you would like to create your assignment.

If the course is not displayed in the **My courses** list, select **All courses**, and use the checkboxes to add the course to the list.

4. From the left-hand navigation, select **Assignments**.

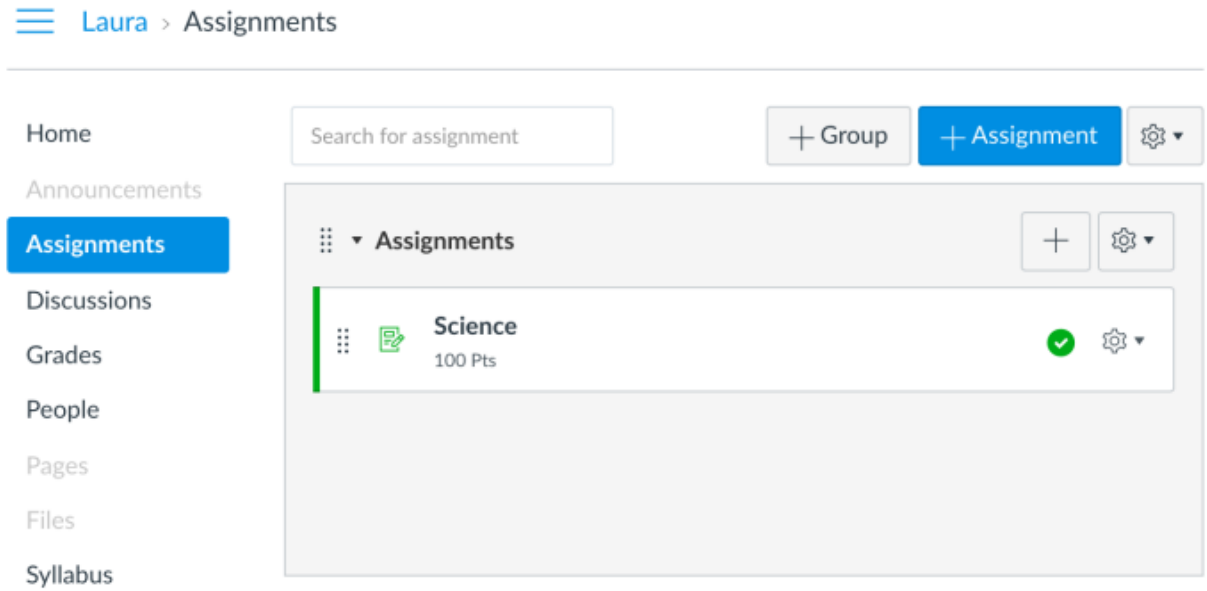

- 5. Select the **+ Assignment** button.
- 6. Enter an **Assignment name** into the box provided and customize the following assignment settings:
	- Group assignment
	- Peer reviews
	- Moderated grading
	- Points
	- Assignment group
	- Display grade as

Students can now submit group work to the Canvas Plagiarism Framework; each student in a group will receive an individual similarity score.

7. To add the Canvas Plagiarism Framework, change the assignment **Submission Type** to **Online** using the drop-down menu.

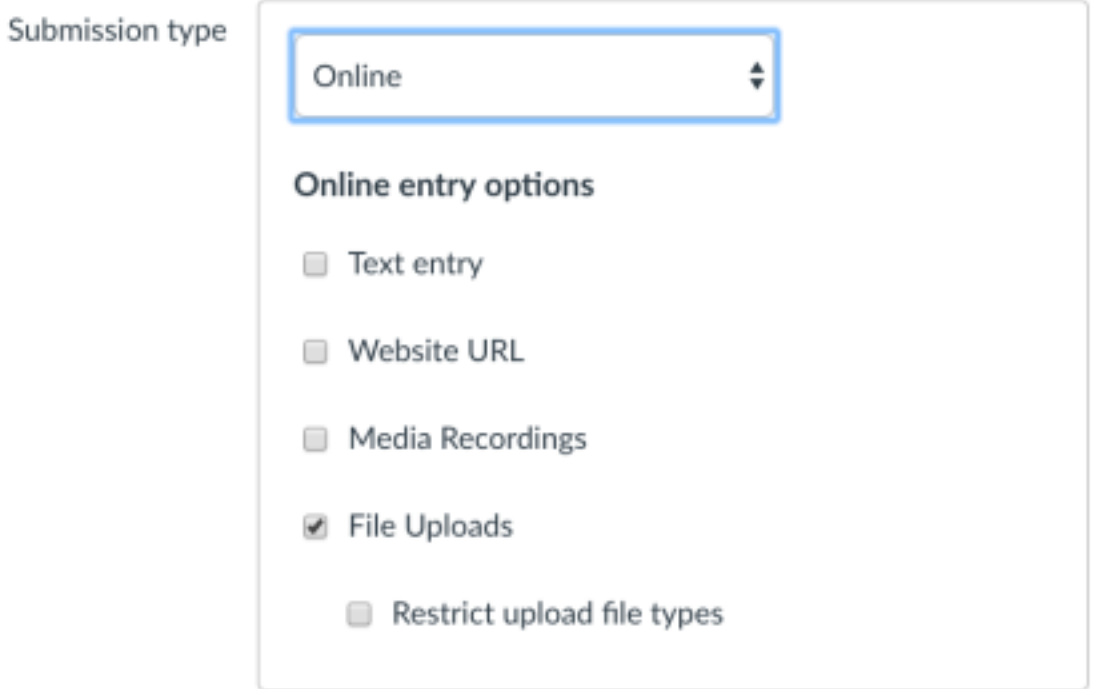

- 8. Under **Online entry options**, select the **File Uploads** or **Text entry** check box.
- 9. Select your integration name from the **Plagiarism Review** drop-down menu.

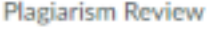

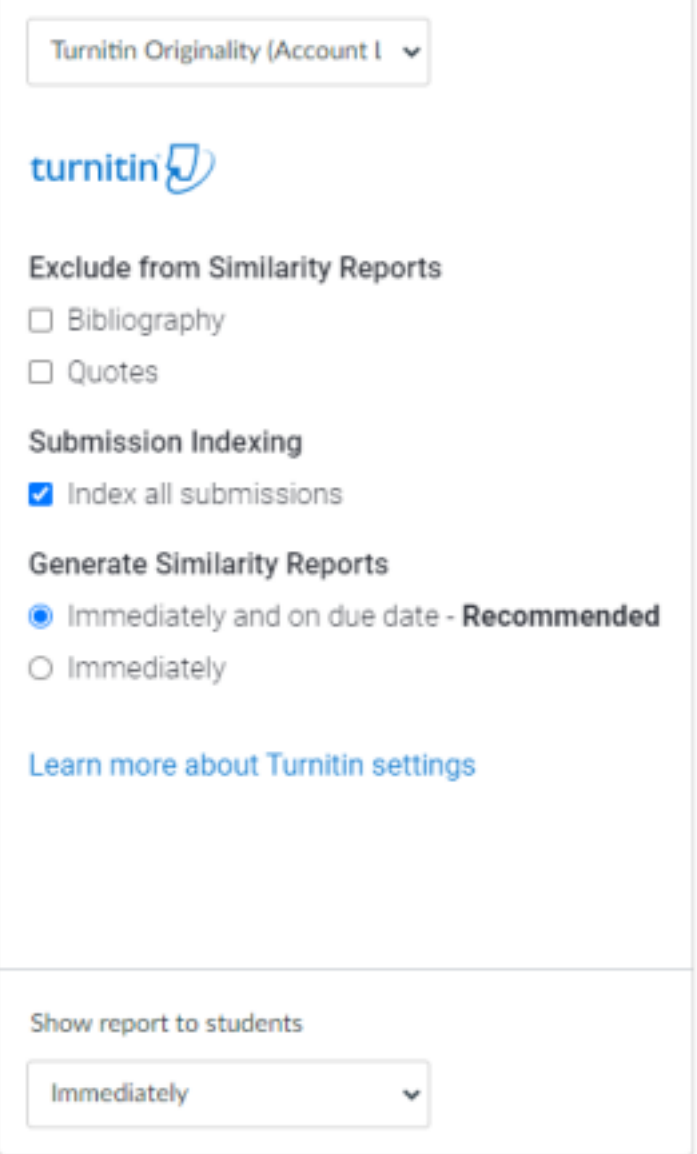

The integration name is chosen by your administrator when first configuring Turnitin with Canvas. In the illustration above the chosen name is 'Turnitin Beta'. If you are unsure on what option to choose, contact your Canvas administrator.

10.Customize the following Turnitin plagiarism settings:

• Submission indexing options

- Similarity Report exclusion options
- Changing Similarity Report availability options
- 11.Choose a Similarity Report generation option that best suits your needs. **Immediately** - A Similarity Report will be generated at the time of submission.

**Immediately and on due date** - A Similarity Report will be generated at the time of submission and on the assignments due date. We recommend this option as it allows for a collusion check within your class.

12.(optional) In the **Assign to** menu, select the **Assign to box** to reveal a dropdown menu.

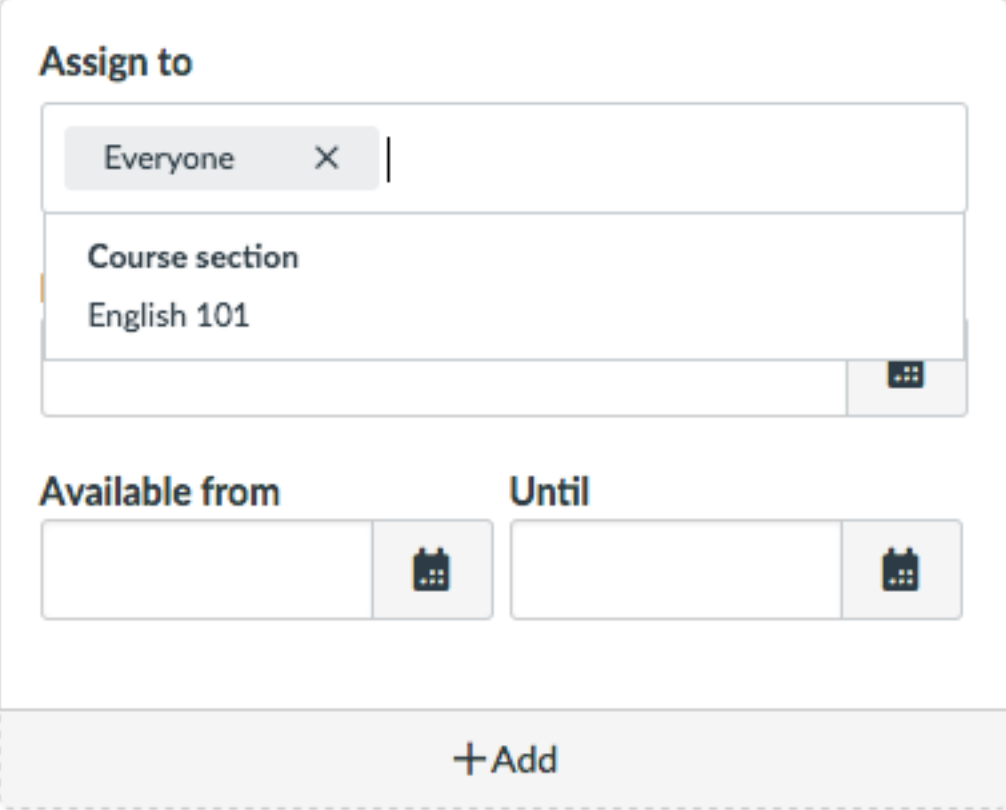

- 13.(optional) Select the course you would like to assign the assignment to. This ensures that your assignment will only be available to students in **this** particular course.
- 14.Amend the assignment's dates.

15.Select **Save & publish** to publish this assignment. Select **Save** to save the assignment.

As Canvas may not immediately notify Turnitin that an assignment has been created, we advise waiting 90 seconds between creating the assignment and making the first submission. This will allow Canvas to notify us that the assignment has been created.